# How to Register my Company and Complete the Individual Induction

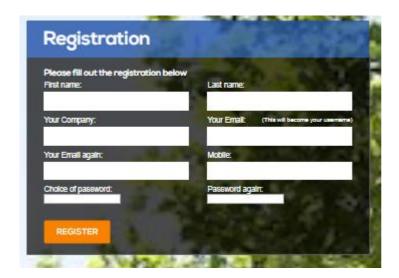

## **Company Registration**

- Complete all of the details above to create your account.
- Only 1 registration should be completed per company.
- The person who completes this registration should be the main contact person or administrator for the company.
- If you are a sole trader/ owner operator you will need to complete both the registration and induction sections.
- Use full personal and company names to avoid confusion and double ups (no nick names).

## **Company Dashboard**

Once you have registered the next screen will be your dashboard.

- You will be asked to provide the company documentation which is required to commence work with the City of South Perth.
- From your dashboard you can also:

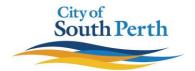

- o Register new users
- View all staff for your company and their induction status

Welcome admin to your dashboard area as a contractor representative. Here you can provide your companies doumentation and register new users

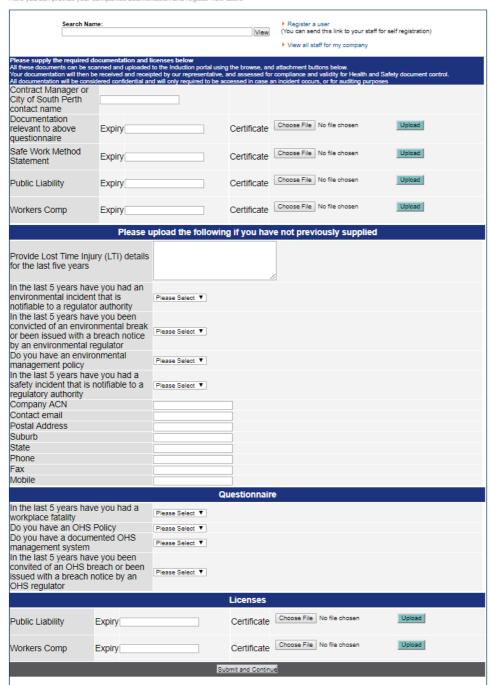

- Provide all of the details and click on the "submit and continue" button to finish the upload and complete the company registration. A message will pop up at the top of the screen 'Thank you, details submitted"
- If you are required to complete the individual induction, you can access it through the link "Register a User" or through the City's webpage under the link "log in to complete your induction".
- You can view all induction records by clicking on the "View all Staff for my Company"

## How to complete the Individual Induction

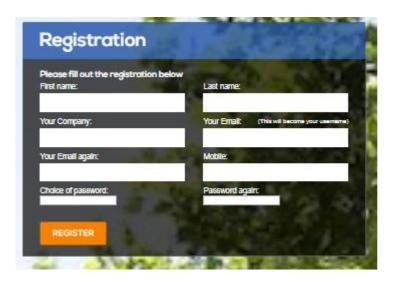

- The main induction registration page looks similar to the company registration page.
- You will need to complete all to progress forward.
- Your employees will type in your company name in the box for Your Company
- If employees do not have an email address, they can create a 'fake' email address to use as their user name. For example John works for ABC Landscaping, he can type John@ABC Landscaping.com
- Once an employee has registered they will see this page:

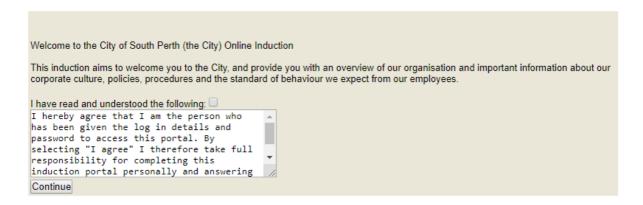

They need to check the box to confirm that they are the person undertaking the induction and click the "continue" button.

The next screen shows all the induction steps 1-4 which require completion. As they progress through the steps, there will be a green tick against all the elements in the panel at the right hand side of the page:

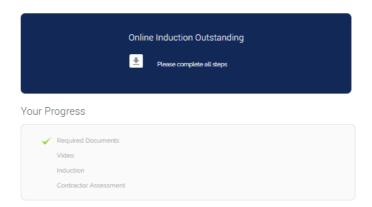

Each tick means that they have completed the section and can move on to the next.

## **Induction Steps 1-4**

#### **Required Documents**

This consists of general contact information and training certificates/licenses

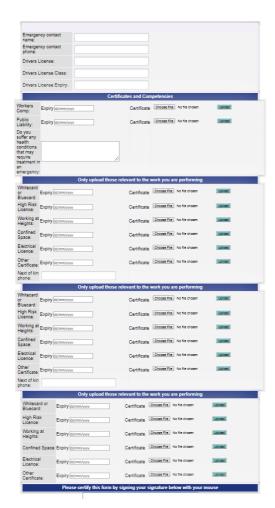

### Video

This is a short video giving contractors an overview of the City of South Perth

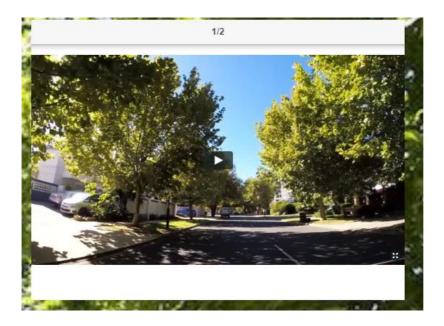

Press play. You will not be able to progress to the next section of the induction until the video has finished. Once it has, this screen will be displayed:

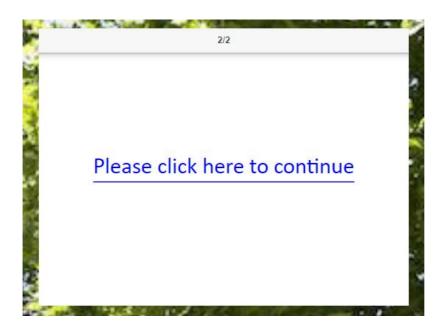

Click the link to continue

#### Induction

- This is a guide to all the health and safety information and requirements for working at the City of South Perth.
- Use the left/right arrows to navigate through the induction until you reach the "Click here to continue" message
- An assessment will follow so ensure that you read all the information thoroughly

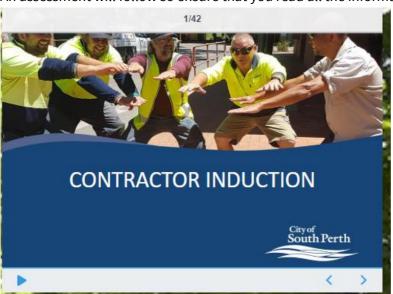

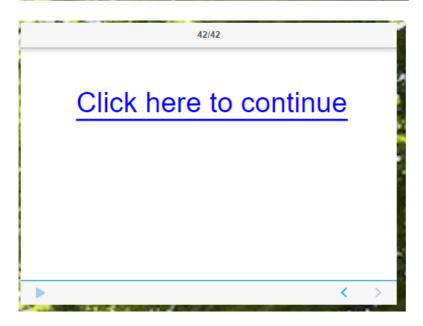

#### **Assessment**

- At the end of the presentation you will be given a short questionnaire to complete. When you have selected an answer for each of the questions, click on the continue button at the end of the page.
- If you answer a question incorrectly, you will have another chance to correct it:

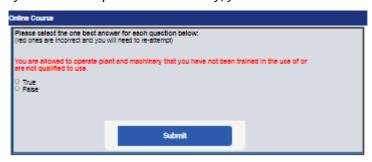

Once your answers are all correct, click the red continue button:

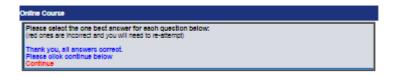

Acknowledge your induction on this page:

I acknowledge that I have been inducted
I have read and understood this induction and will comply with the requirements expected of me

\*By clicking you agree to the above

You have now completed your induction. Please print the induction card and carry it with you at all times when you are working on a City of South Perth site. If you lose your card you can log back in with your username (email) and password to print another copy.